# **Учебный портал Гуковского института экономики и права (филиала) «РГЭУ(РИНХ)» Инструкция для преподавателей по работе с Zoom**

## **Откройте в браузере сайт Zoom:**

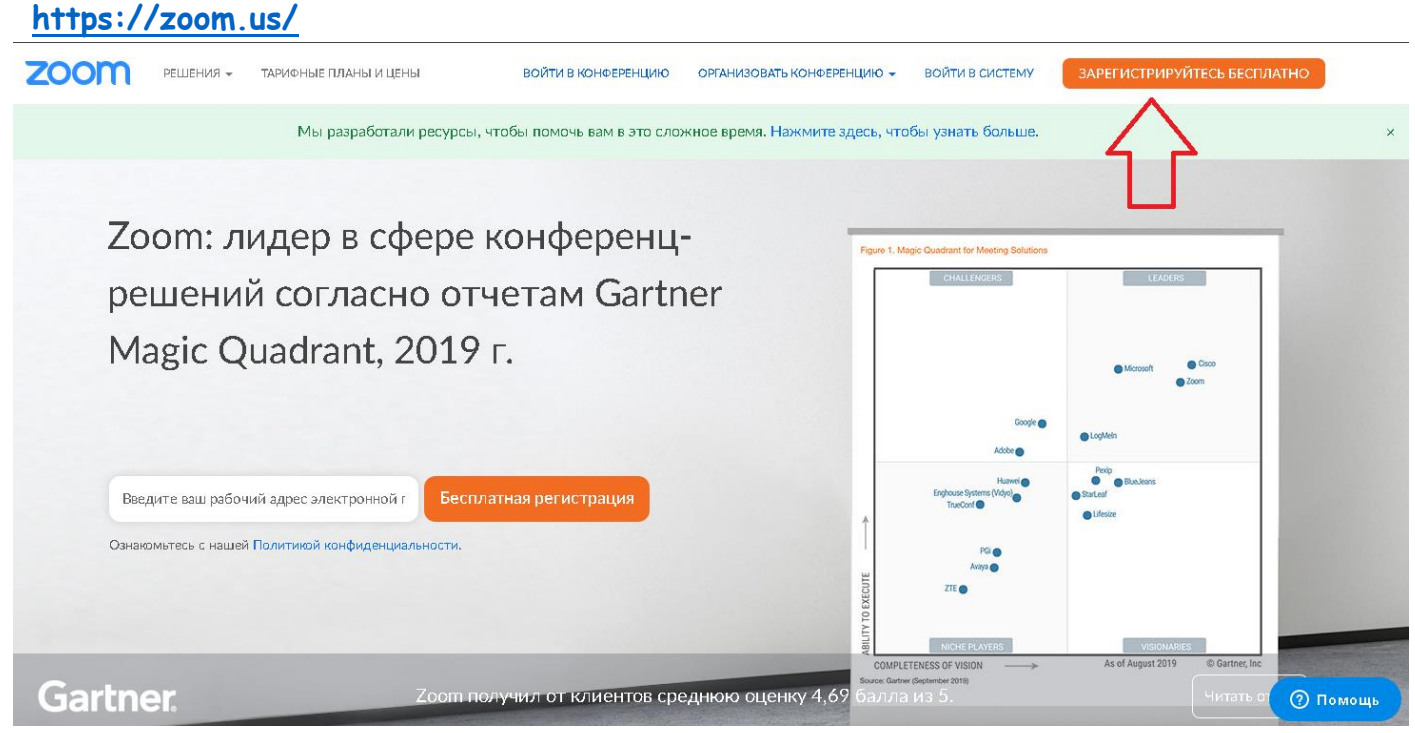

**Нажмите кнопку зарегистрируйтесь бесплатно.**

## Бесплатная регистрация

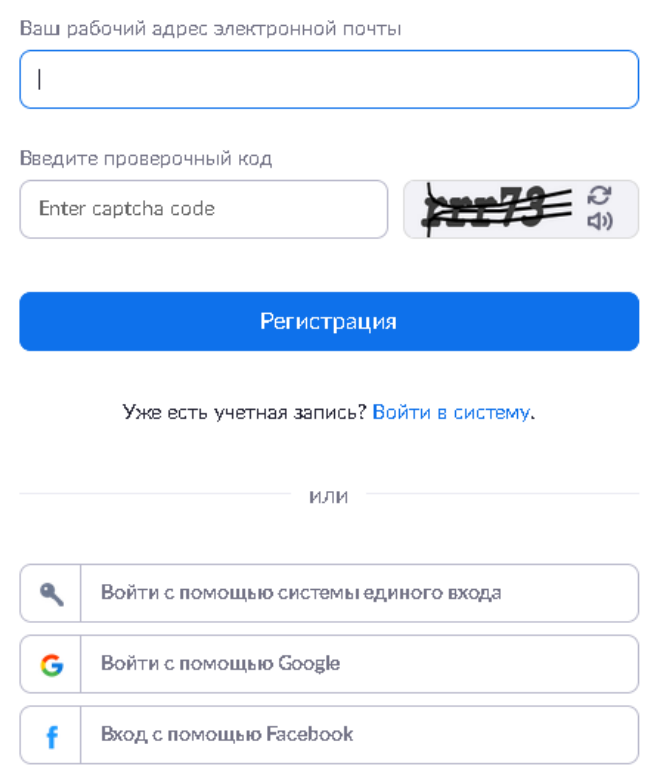

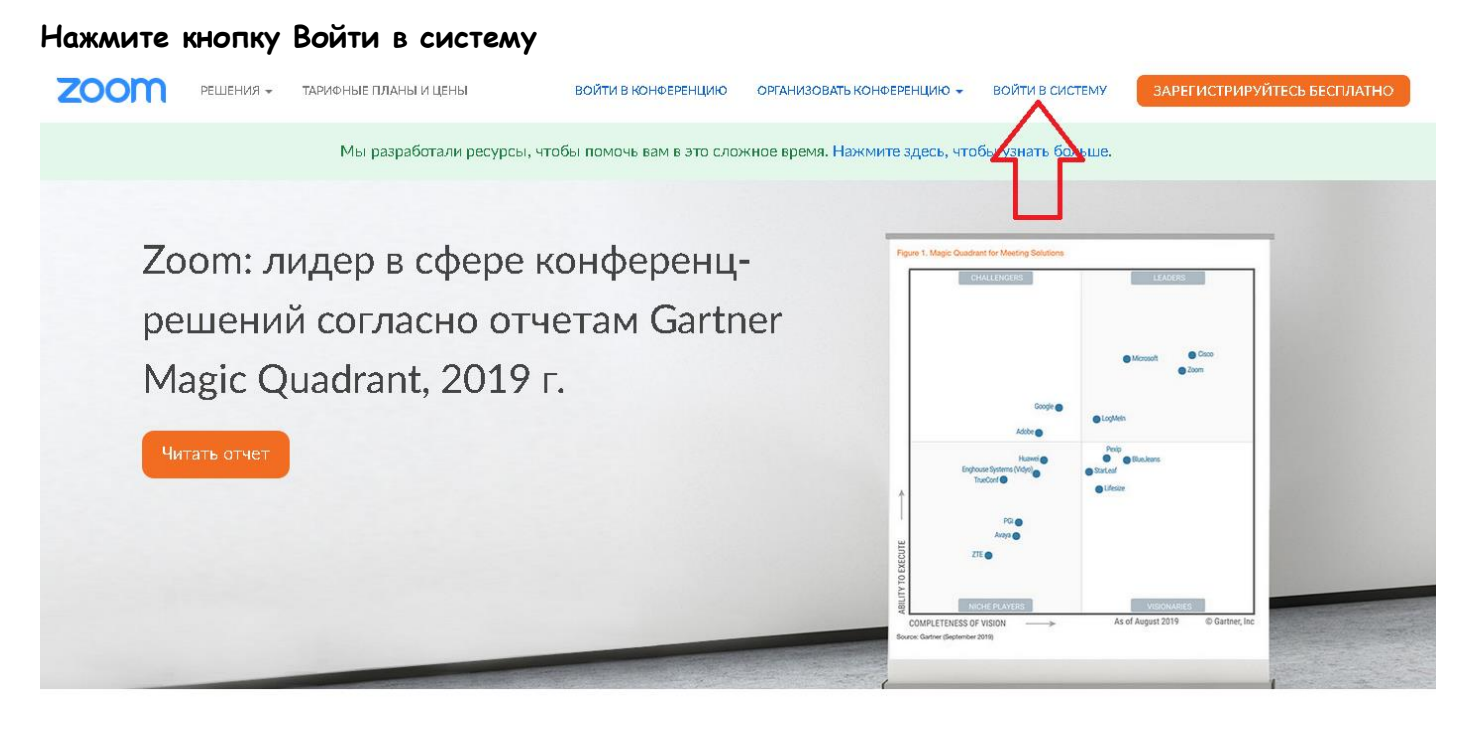

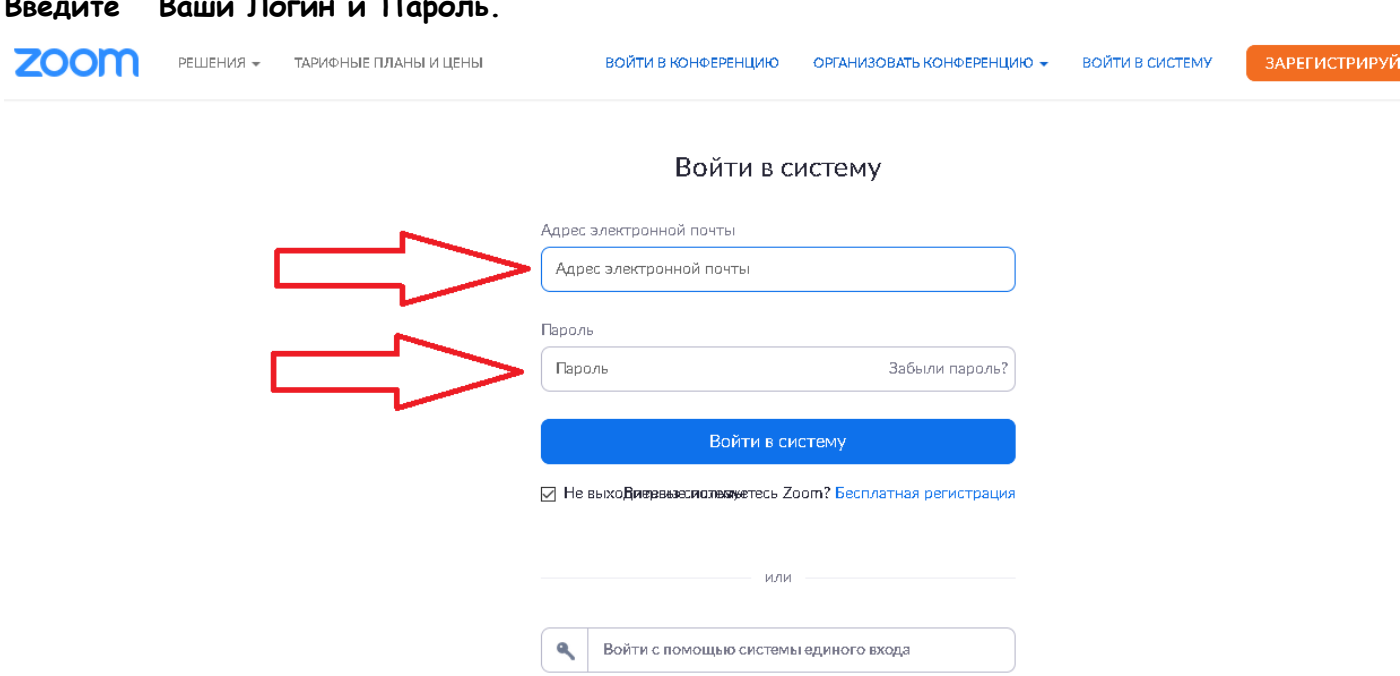

Войти с помощью Google

Вход с помощью Facebook

G

## **Открывается Ваш Личный кабинет.**

## **Нажмите кнопку Организовать конференцию.**

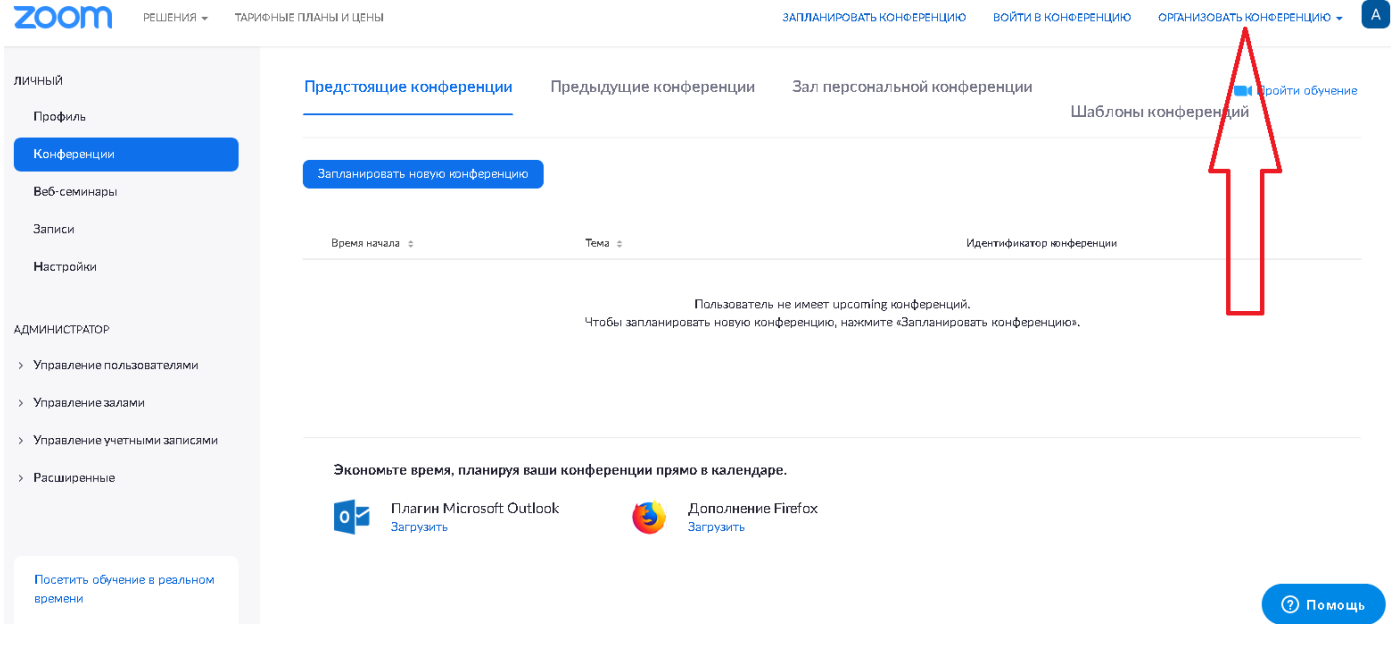

## **Выберите С видео.**

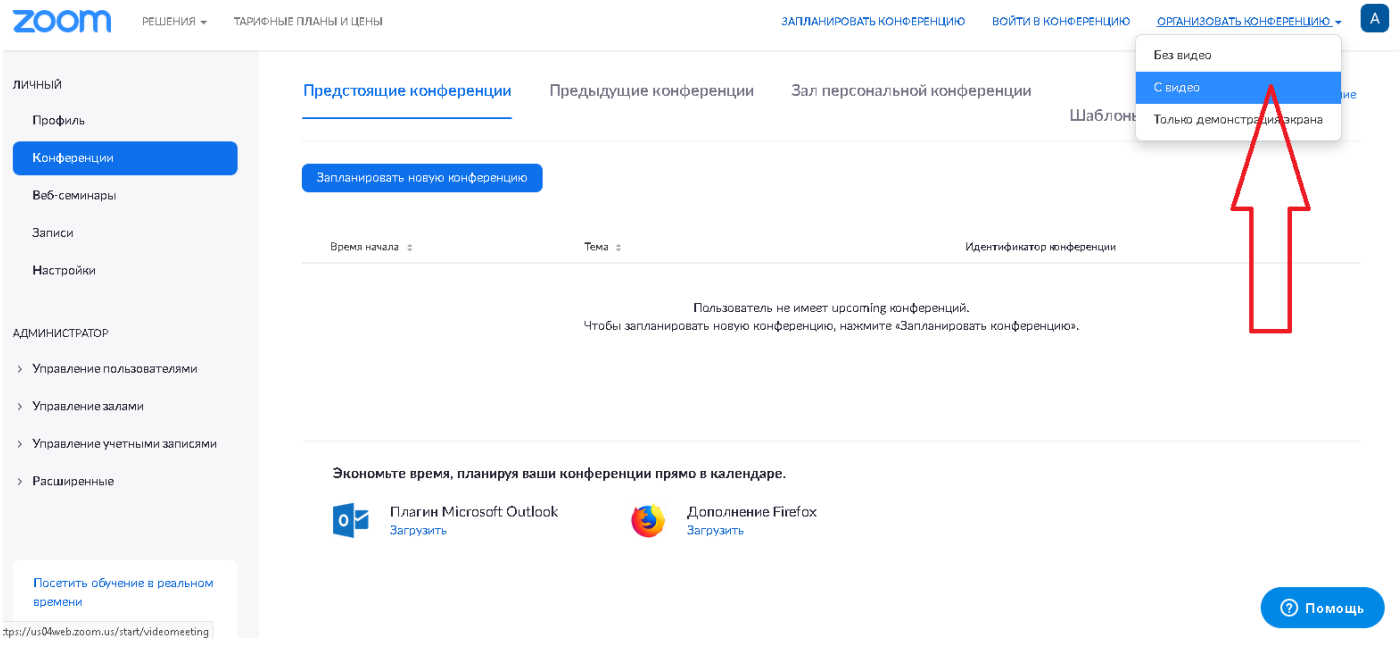

## Откроется окно загрузки модуля - нажмите Открыть ссылку

### **ZOOM**

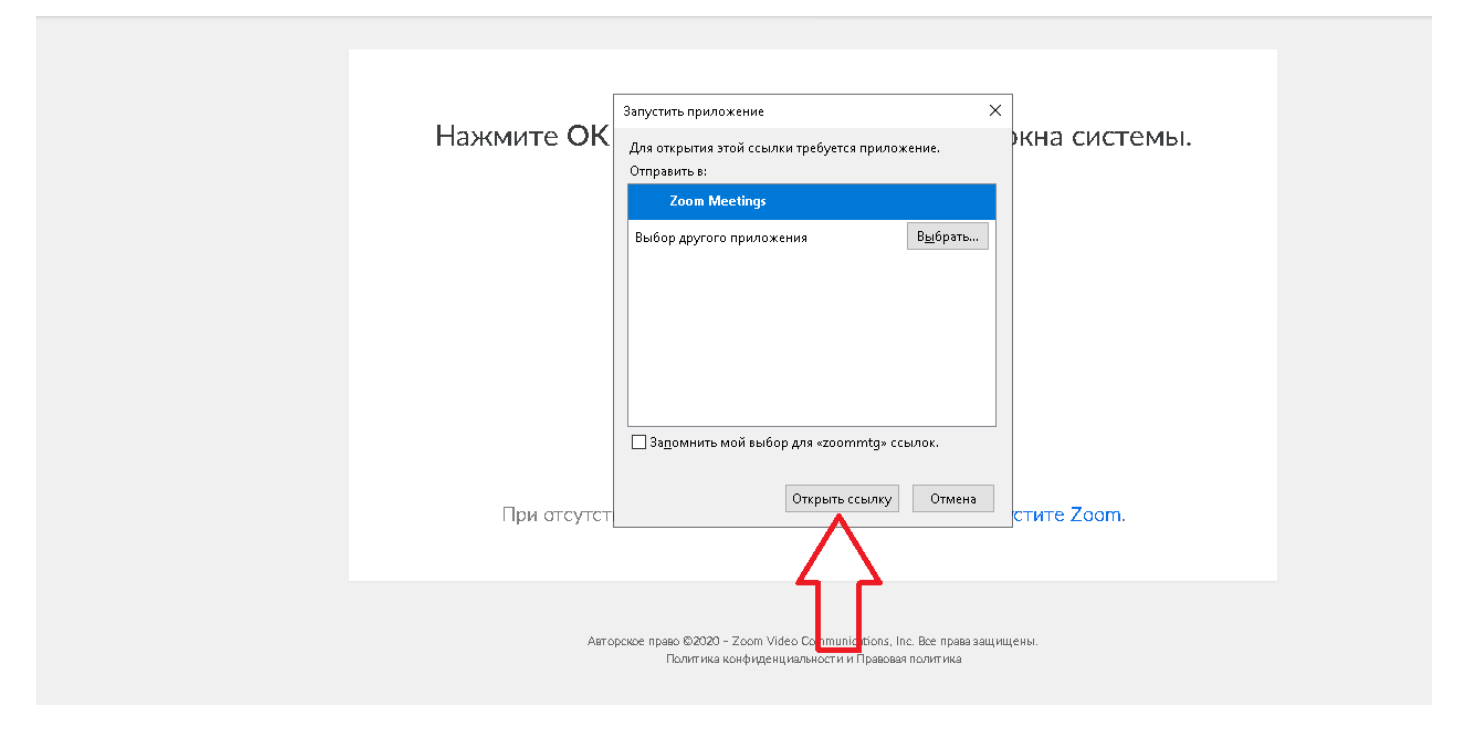

Поддерж

#### Ждите, пока загрузится модуль Проверьте Ваши микрофон и колонки.

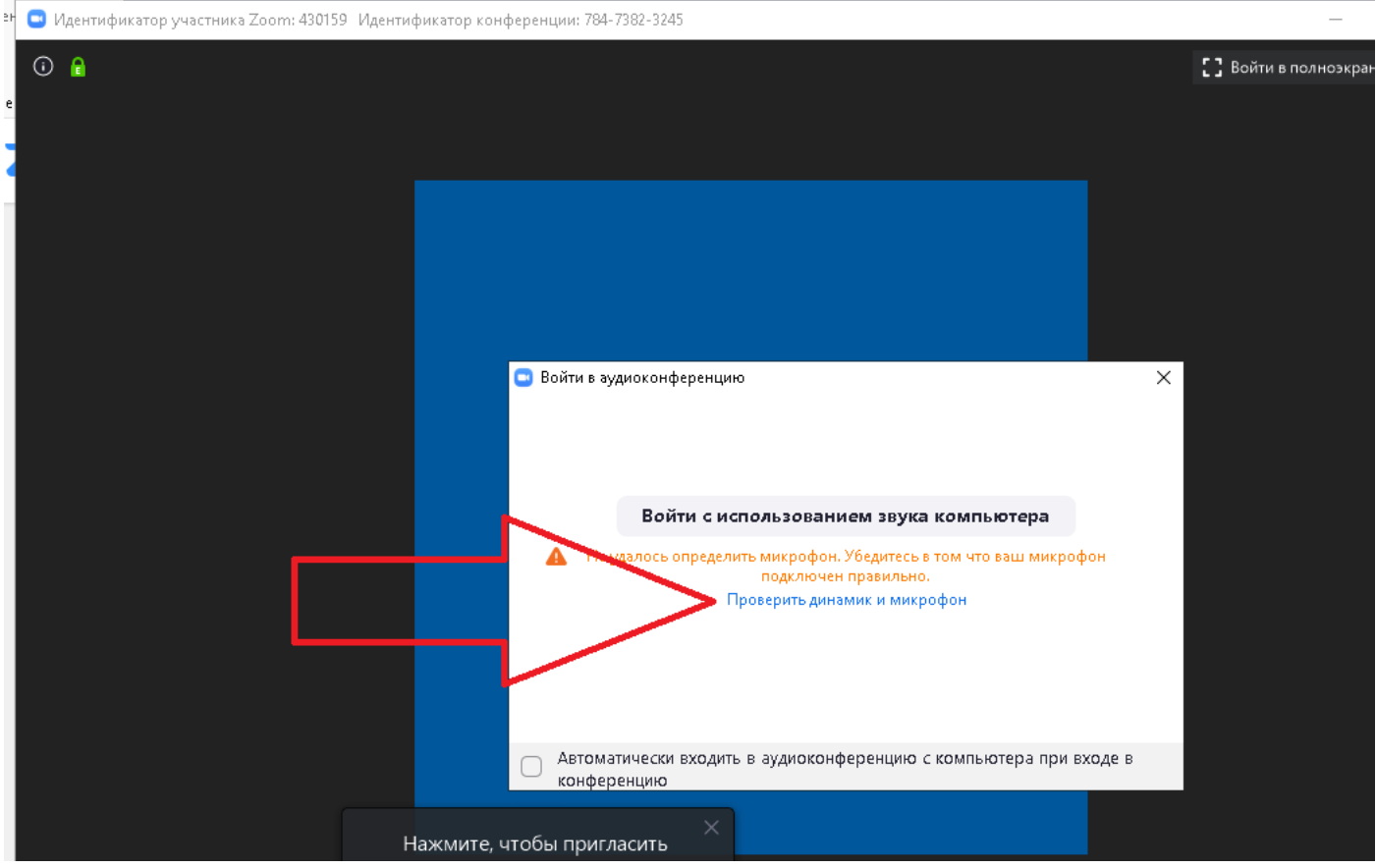

#### Нажмите Пригласить участников

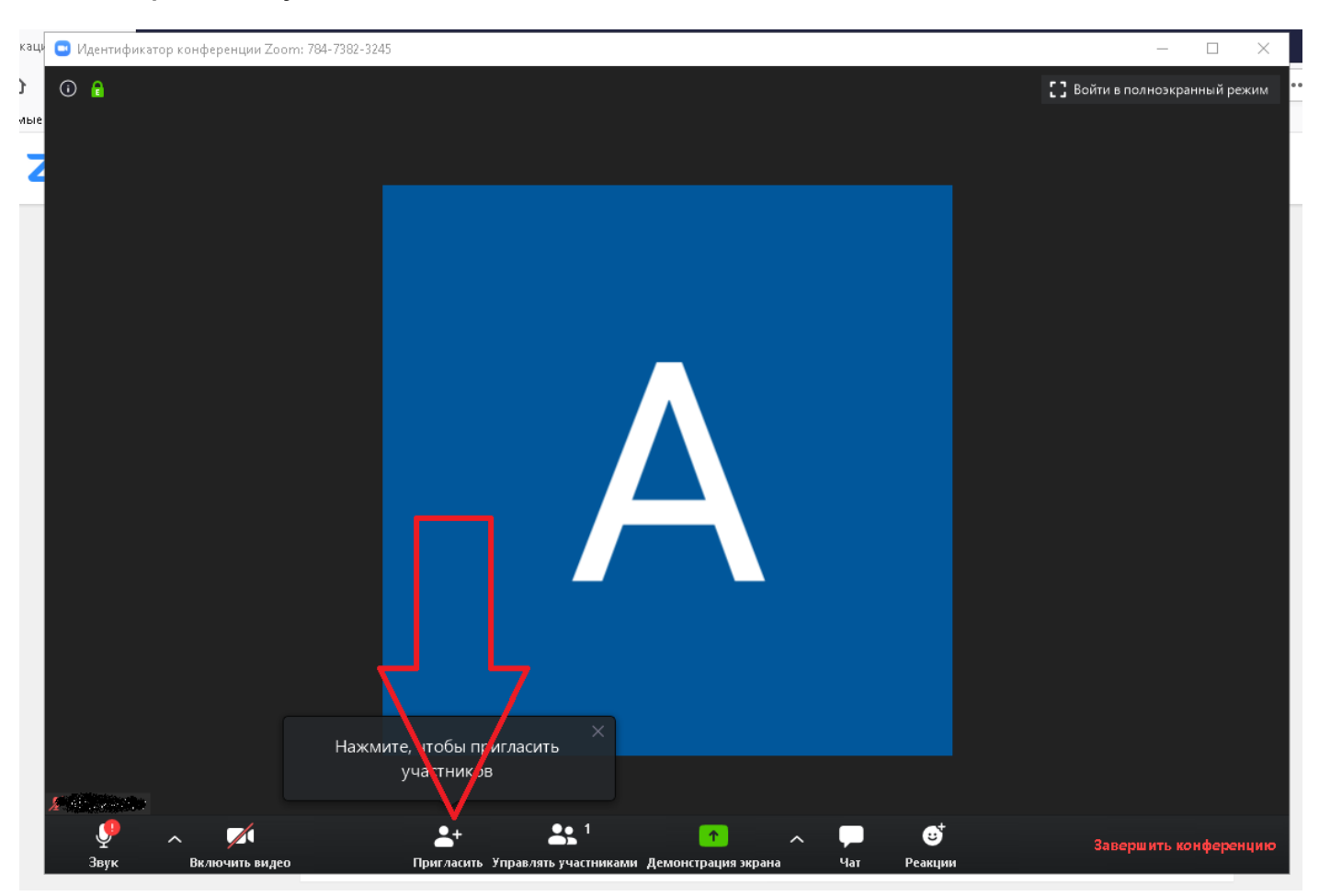

#### Выберите Копировать URL

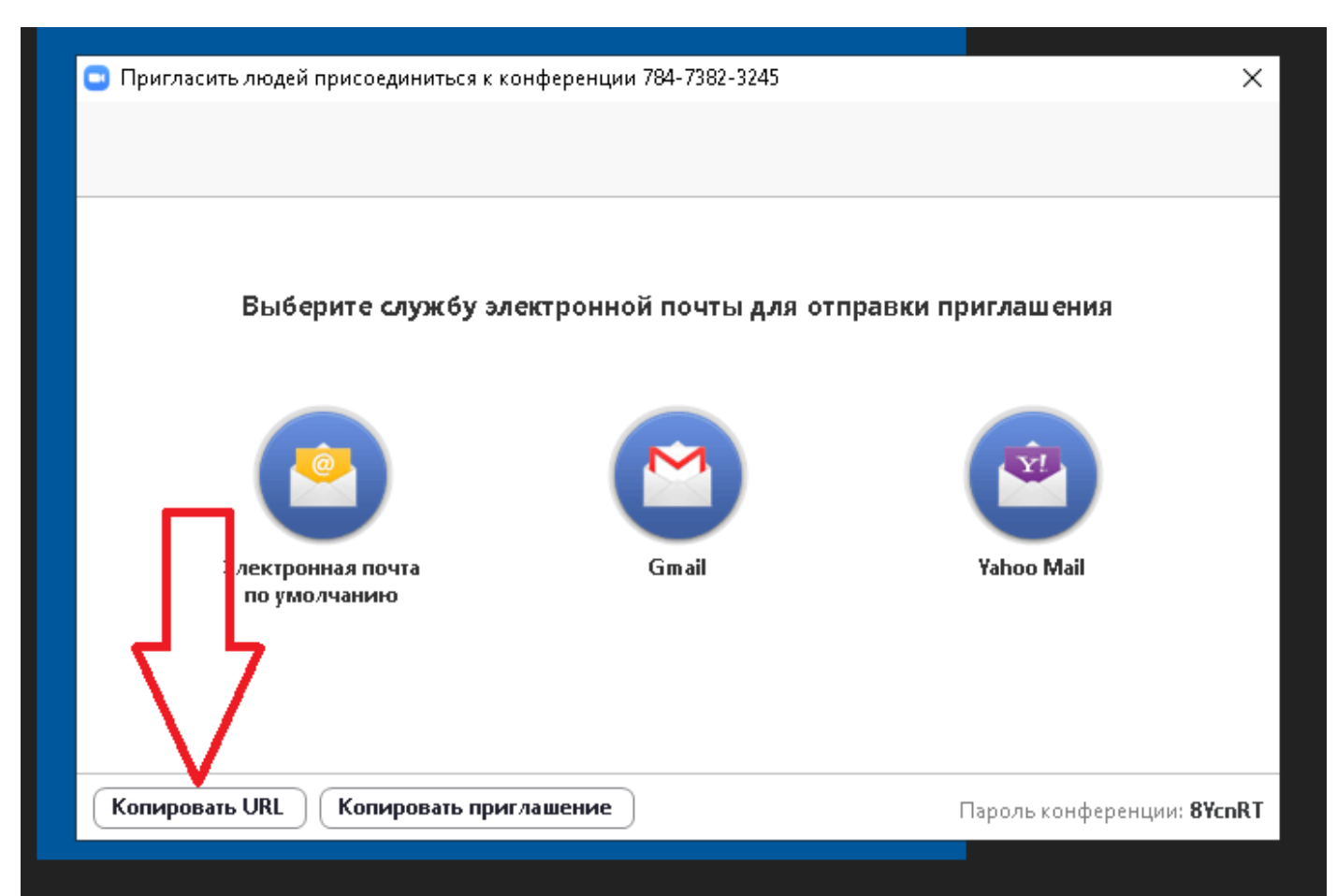

**В другом окне браузера откройте почту свою, вставьте скопированный URL, отправьте студентам, чтобы они могли подключиться к Вашей конференции.**

#### **Нажав кнопку Управлять участниками, разрешайте войти студентам.**

**Вы можете показать свой экран компьютера, нажав кнопку Демонстрация экрана.**

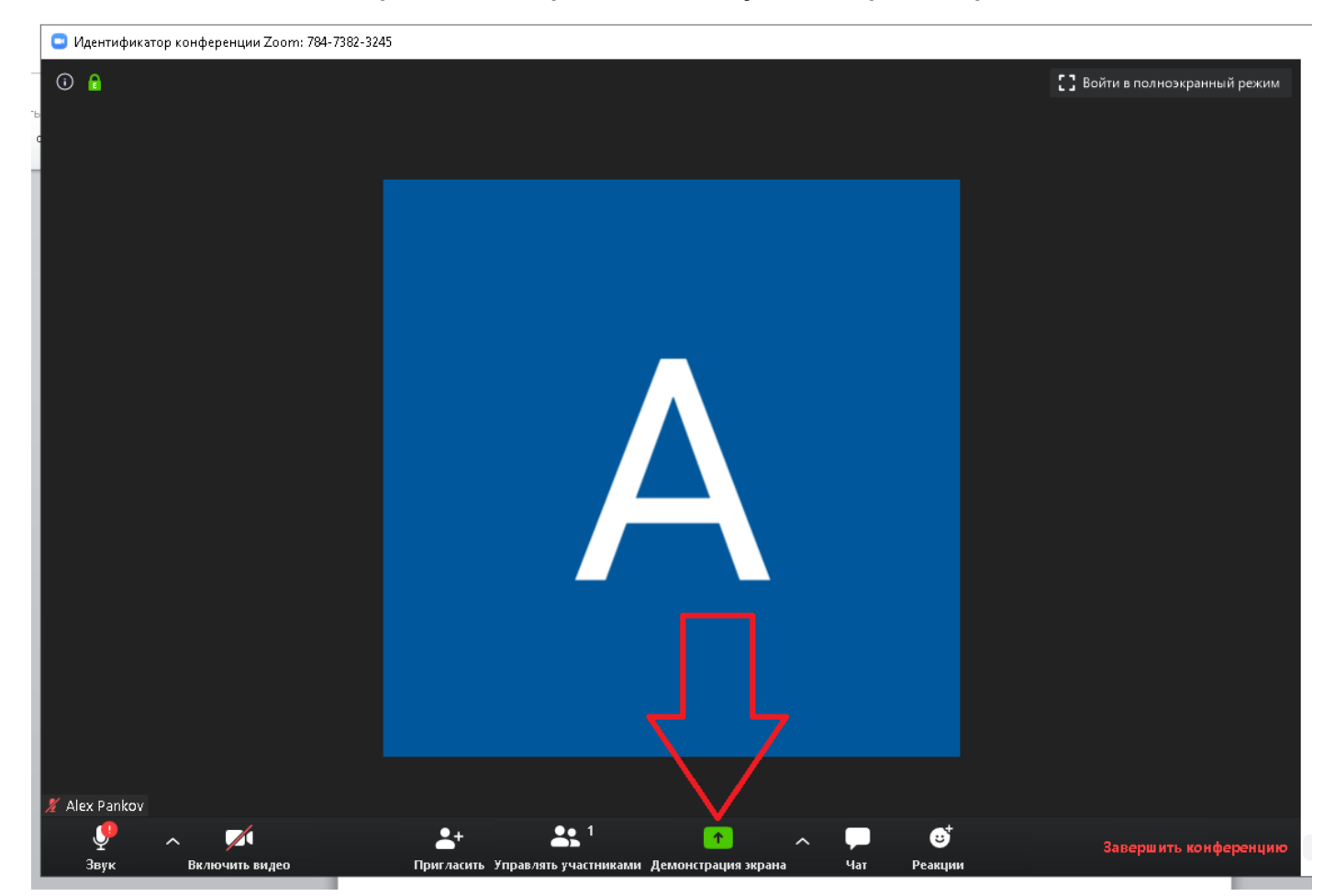

**Закончить показ экран можно, нажав кнопку Остановить демострацию.**

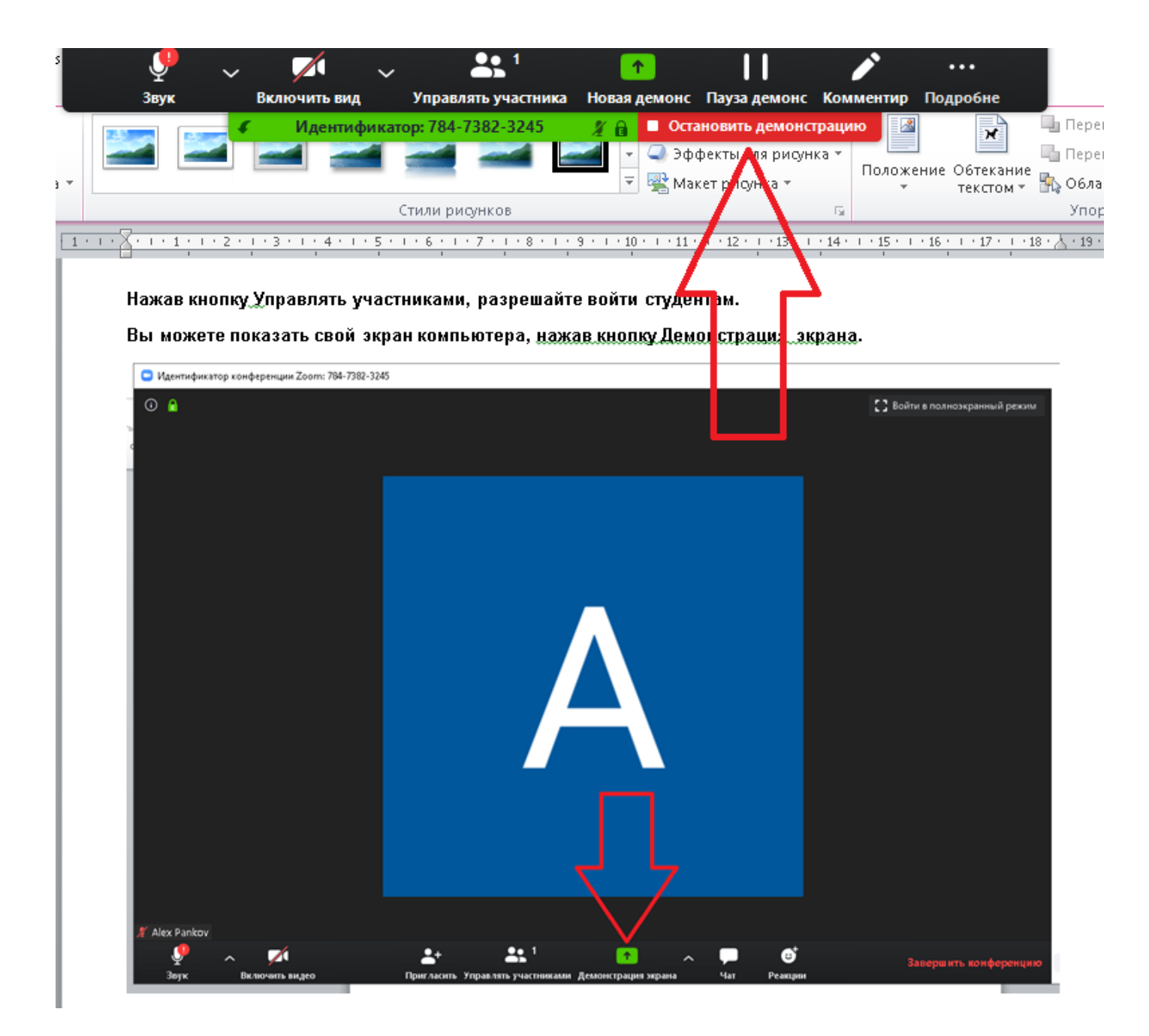

**Можете включать-выключать свой звук, видео, и просить включать звук-видео студентов. Завершить видеоконференцию можно , нажав кнопку Завершить конференцию. Длительность бесплатной конференции – 40 минут, аудитория – до 100 участников.**